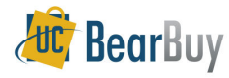

## *Concepts*

 Individuals with the *Change Order Preparer* or *Buyer* Role can perform  $\blacktriangleright$ PO changes in BearBuy.

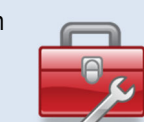

- $\blacktriangleright$  When a PO is changed you are required to provide backup to support the reason for the change via comments/attachments.
- $\blacktriangleright$  Before making a PO change, *Change Order Preparers* should check to see if there are vouchers posted against the PO to determine the appropriate path to take.
- $\blacktriangleright$ When updating a chartstring field, the PO revision should **not** be sent to the supplier.
- $\blacktriangleright$  Do not uncheck the *Resend to* **PO Export** in the Finalize Revision window. The PO Export Box must be checked so the PO change is exported to BFS and the systems stay in sync.

**If you've identified that a PO has no vouchers/invoices posted against it you can update the COA regardless of PO type (Catalog or Form).** 

## *Step 1: Identify how much has been partially vouchered against PO*

1. In the PO, navigate to the **Invoices/Vouchers** tab. If there are no vouchers for this PO proceed with your COA changes.

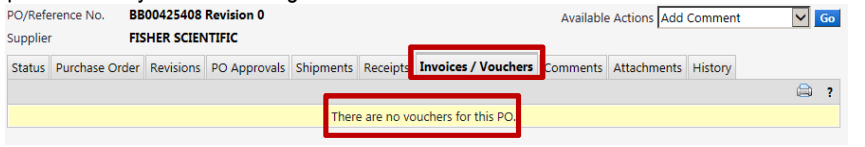

## *Step 2: Update the COAs*

- 1. In the PO, navigate to the **Purchase Order>Accounting Codes** sub-tab.
- 2. Select **edit** next to the COA combination at the header or the individual line level. Replace the COA field that needs to be updated. Once complete, click **Save**.

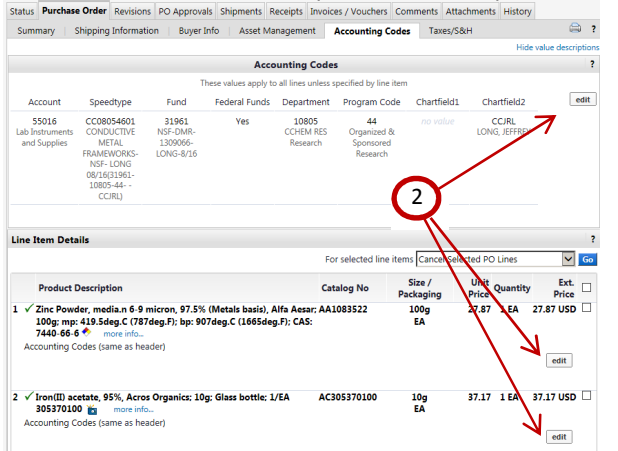

## *Step 3: FINALIZE REVISIONS*

- 1. Go to **Available Actions** and select **Finalize Revision** and click **Go**.
- 2. In the **Finalize Revision** pop-up window, enter a **Revision Name** (i.e. updating…).
- 3.Enter comments related to this revision in the **Revision Note** text box.
- 4. Unselect **☑ Resend to supplier.**<br>5. Leave **☑ PO Export** selected
- 5. Leave **⊠ PO Export** selected.<br>6. Click Save
- 6. Click **Save**.

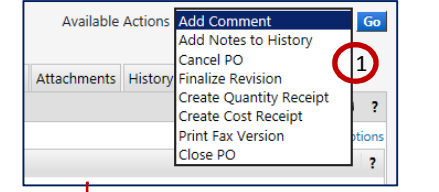

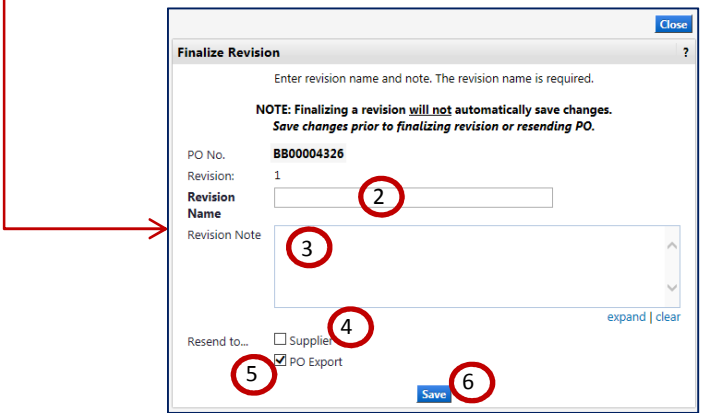

*NOTE:* If you encounter any issues when updating a COA value, contact bearbuyhelp@berkeley.edu.